## TAURUS

## **Course Equivalency Guide Tutorial**

 **"Equivalency by School"**

**The "Search Equivalency by School" function can be used to see all University at Buffalo course and requirement equivalencies for a specific transfer school. Please follow the instructions to help you better navigate these equivalencies.**

1. On th[e TAURUS main page,](http://taurus.buffalo.edu/) select the "Search Equivalency by School" button.

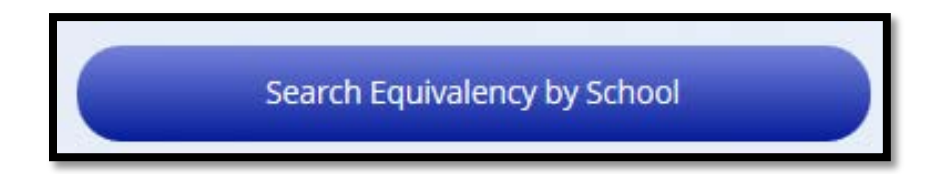

2. Select in the field where it says "**Enter School Here…**", type the name of the transfer institution you want to view course equivalencies for. You will notice your selections populating below the search field as you type. You will want to select the appropriate school from that list, then press the "**SEARCH**" button.

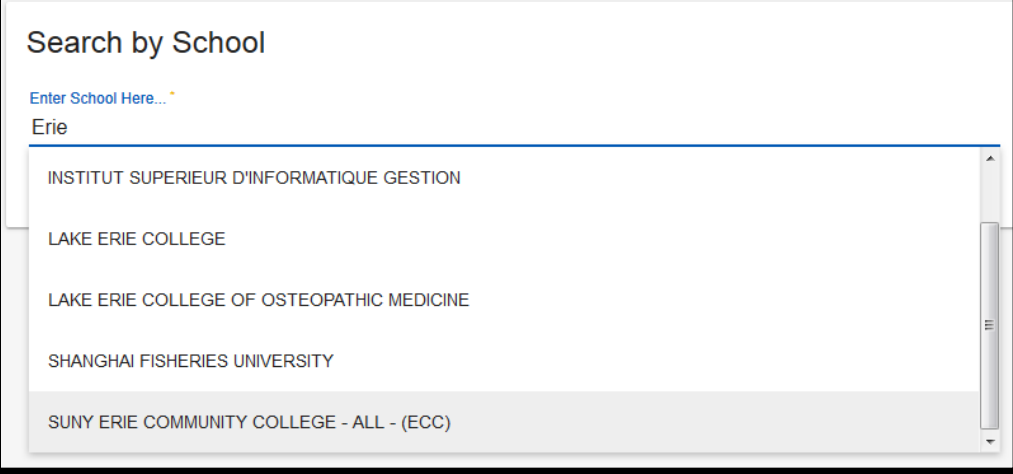

**NOTE:** It is advised to use partial school names. The use of full school names means you must enter them exactly as they are in our system.

> ex. SUNY Erie Community College -> Erie St. John's University -> John Mount Saint Mary's University -> Mar

3. All articulations for the transfer institution you searched will appear in alphabetical order by the transfer course in the first column, under the name of the transfer institution. The arrow symbol next to the transfer institution's name can be selected to reverse- alphabetize the list of equivalencies.

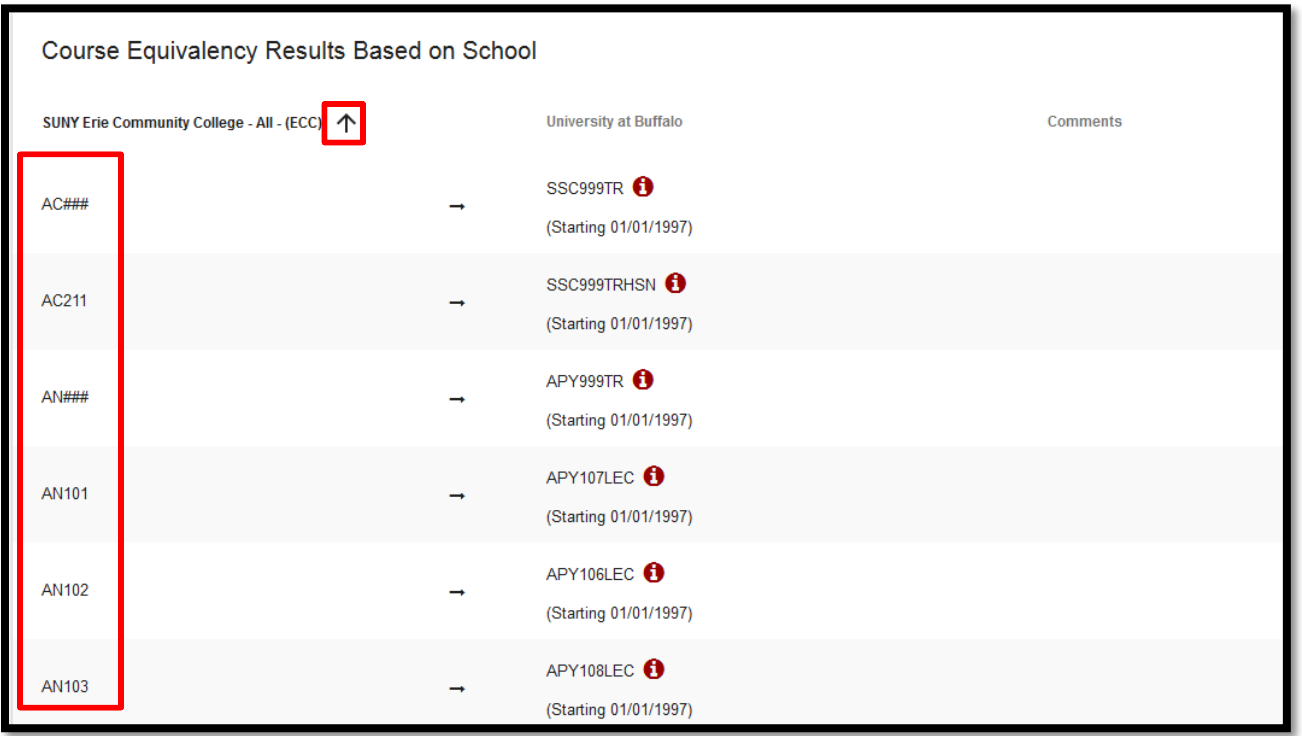

At the bottom of the page it will tell you how many results are displaying of the total articulations for the school you searched. You can select the option to go to a specific page, add more rows to the current results page, or use the "<" or ">" symbols to move forward or back through the results.

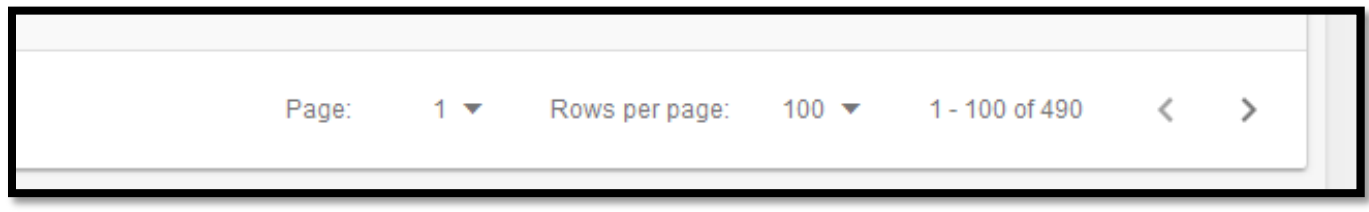

4. Course equivalencies can be seen to the right, under the column labeled "**University at Buffalo**". Please be aware of all effective dates and comments associated with an articulation. If an articulation has an Glossary Icon ( $\bullet$ ) next to it, you can hover over the icon to see the message associated with that University at Buffalo course.

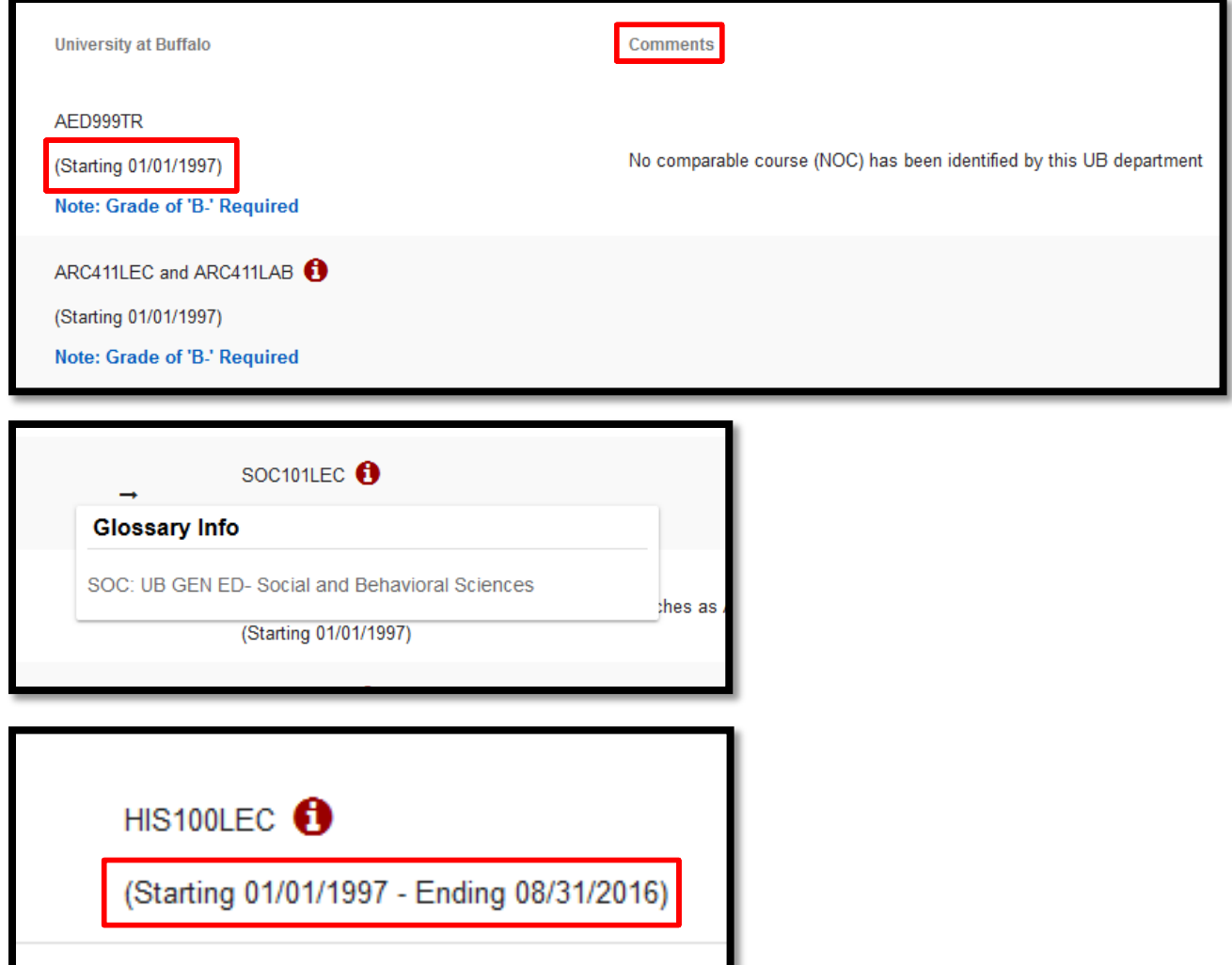

**Please note: Beginning and end-dates associated with an articulation means a student will only receive that equivalency if they took the course at their previous institution during that date range**

5. In the top-right part of the results page you have the option to filter the results you are looking for by selecting the filter icon.

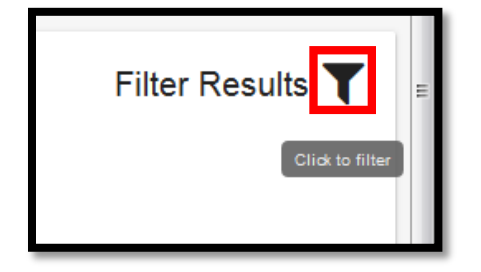

Once you have selected the filter icon, you will need to enter the text in the field that says "**Filter Results Here**"

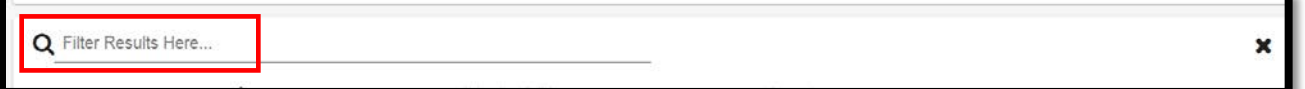

NOTE: You can enter any text in this field and it will filter results found in the Transfer course column or the University at Buffalo course column. If you try to use text that is not found in any of those areas then it will yield no results.

If a transfer course you are looking for does not appear in the TAURUS Course Equivalency Guide, this means that it may have never been reviewed by the appropriate academic department at the University at Buffalo. In a case such as this, please go to the ["Articulation Request Process"](http://taurus.buffalo.edu/#slide2) section on the TAURUS webpage and read the directions on how to submit a course articulation request. Please read the [CAUTIONS](http://taurus.buffalo.edu/#slide3) associated with searching transfer equivalencies in TAURUS, as there are disclaimers that are important for the general public to be aware of.